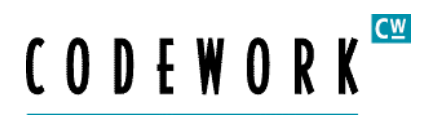

# **Evaluation Guide**

This Evaluation Guide is meant to give you a simple overview for Installing and Evaluating Browse Control:

#### **Installation Instructions**

- 1. Have 2 PCs available. One for the Console and one for the Client.
- 2. On the Console PC please run the Setup file for Browse Control.
- 3. Share the client directory (default directory C:\Program Files\Codework\Browse Control\Client) so that you can run the cwclient.exe on your client PC.
- 4. Open up the Console on the Server by running Browse Control from the Start Menu Icon (under Programs\Codework).
- 5. The Software will start in the System Tray and you'll need to press CTRL ALT P or double click on the Icon to show the console.
- 6. The left hand side of the console will be where your PCs and folders will be seen (once they have connected) and on the right is the description field which tells you about the PCs and their Connection Status.
- 7. From a Client PC, Browse your Network to the Share, which you created earlier.
- 8. Run the cwclient.exe file. This will install the Client. During the installation you will be prompted for the name or IP address of your Console. Once you have done this you will not need to enter the information again when installing any additional clients.

## **Internet Blocking Instructions**

9. Your Client PC should now pop up on the Console and be Green. You can now start to change the Internet Connection Status by using ON, OFF, Timer and Schedules. You can also right click on a PC and choose Service\Make Visible. You will now be able to see the Client in the System Tray on your Client PC. You can right click on it and choose Open. Enter in the Default Password which is Admin (case sensitive) and you can edit other properties e.g. Refresh time and port numbers. Please view the User Guide for more detailed information.

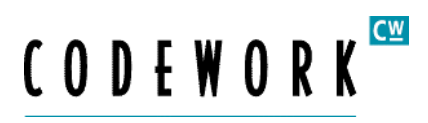

10. If you are using a Proxy Server you will need to enter in port details. In the Console please go to Tools/Options (from the Menu Bar at the Top of the Console), there is a section called Port Settings. You can specify here what port you use for different types of traffic. If you don't want to block a certain protocol, you can simply take the tick out of the checkbox. Please contact us for more information about this option if you need it.

## **Application Blocking Instructions**

- 11. To use the Application Blocking feature you should go to Tools/Add Program Names.
- 12. Here you need to enter in the **"original file name"** of the executable you wish to block. To find the original file name please find the .exe file you wish to block, right click and go to properties. In here you will have a Version Tab. Go to the "Other file information" section and you will see the item "Original File name". Click on Original File name and you will see the value on the right. This is the value you need to enter into the Add Program Names list. Once you have done this click "Close"
- 13. Now create a group for your PCs to reside in. Go to File/Group/Add new and give your group a name.
- 14. Left click your PCs in the console and drag them into the group using a Drag and Drop Technique.
- 15. Right click on the Group and choose App Blocker.
- 16. You will see your Application List on the left. Any items you move into the right column will be blocked for that group. Once you click close the application will be blocked instantaneously.

## **CONTACT DETAILS:**

#### **Codework European / International Sales-Support**

Atlas House, 1 Simonsway, Manchester, M22 5PP, United Kingdom. Tel: +44-161-499-7888. Fax: +44-161-499-7899

#### **Codework Inc., USA Sales-Support**

1623, Military Rd #556, Niagara Falls, NY 14304-1745, USA. Tel: 1-905-569-6190 Fax: 1-905-569 9751

#### **Codework Inc., Canada Sales-Support**

3083 Dover Crescent, Mississauga, Ontario, L5L-5V3, Canada. Tel: 1-905-569-0177. Fax: 1-905-569 9751